# **BFlipster**

# **Getting Started with Flipster**

## Click on the Flipster link on your library's website to access the digital magazines available at your library.

- Access Flipster online using a computer or mobile device.
- Offline viewing available via the Flipster app for iPads, Android Tablets, and Kindle Fire.
- Search by title and keyword or browse by category.

## **How do you access Flipster?**

#### Via a computer, tablet, or phone:

Click on the Flipster link on your library's website, enter your library card information or a username and password provided by your librarian, and access a site where you can browse available magazines. You can then click on a magazine to view it within your browser. This means that you can access Flipster from the computer library, your home computer, your phone, or your tablet, as long as you are connected to the Internet.

#### **The Flipster app:**

The Flipster app manages your magazines downloaded from the Flipster website for offline viewing. To download the free Flipster app, search the iTunes app store or the Google Play Store for "Flipster."

- Download popular magazines and read offline
- Organize your magazines by date or title
- Browse magazines via table of contents and page thumbnails
- Track percentage of magazine read

#### **Searching Flipster**

The Flipster Home screen is the default search screen and offers the ability to search for titles by keyword, as well as browse by Category, Latest Issues, and All Issues.

To create a Basic Keyword Search:

- 1. From the Home Screen, enter your search terms in the Find field and click Search. A Result List of magazines that match your search is displayed.
- 2. Click on a title or the Read This Issue link to read it in the Flipster viewer.

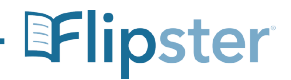

**Flipster.com**